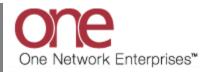

## Introduction

This document provides a quick guide explaining how to view, add and print a shipment-related document using the One Network system. This functionality will allow you to view all shipment-related documents – these documents will be located on the **Shipment Details** screen under the **Documents** tab. These documents can either be generated by the One Network system or uploaded by the user.

## Viewing, Attaching and Printing a Shipment-Related Document

- 1. Login to the One Network system.
- 2. To view, attach or print a shipment-related document, you first need to locate the Shipment you want to attach the document to.

You can either locate the Shipment using the **Search** field or you can go to one of the Transportation screens such as **Confirmed**, **Intransit** or **Delivered** and locate your Shipment.

| Tendered<br>Confirmed           |            |                  |               |             |                      | Search fiel | d         |
|---------------------------------|------------|------------------|---------------|-------------|----------------------|-------------|-----------|
| Pick Ready                      | -          | Transportation s | creen ontions | • # @       | Shipment State Summa |             | 0p        |
| Delivery Ready                  |            | Total Alerts     | ereen options |             |                      |             |           |
|                                 | New Alerts | 3                |               |             | State<br>Tendered    | Count<br>0  |           |
| Delivered                       | 13         | 13               |               |             | Confirmed            | 37          |           |
| Shipment Summary                | 6          | 6                |               |             | Pick Ready           | 0           |           |
| (K-Confirmed-                   | 16         | 16               |               |             | Intransit            | 1           |           |
| Production-OneB                 |            |                  |               |             | Delivery Ready       | 0           |           |
| (K-Prod-Mvmt-<br>Cancelled-OneB | 3          | 3                |               |             | Received             | 1           |           |
| (K-Prod-Ship-<br>Cancelled-OneB | 3          | 3                |               |             | Multi Modal          | 0           |           |
| vent alert                      | 47         | 47               | _             |             |                      |             |           |
|                                 |            |                  |               |             |                      |             | Encoder 0 |
| Viewing 1-7 of 7                |            |                  | Ex            | port to CSV | Viewing 1-7 of 7     |             | Export to |

3. For this example, I will use the **Search** field located in the top right of the screen.

|                               | on Scheduling | Financials   | Order Mgmt | Reports Contract Mgmt | Yard Management          | Fleet Mgmt  | Administration | Tools by Ship           | ment No 💡   |
|-------------------------------|---------------|--------------|------------|-----------------------|--------------------------|-------------|----------------|-------------------------|-------------|
| Dashboard ®                   |               |              |            |                       |                          |             |                | * Search By: Shipments: | by Shipment |
| lert Summary                  |               |              |            | . \$ 9                | Shipment State Sum       | nary Report |                | Retrieve For: Last 3    | 30 Days     |
| Alert Name                    | New Alerts    | Total Alerts |            |                       | State                    | Cou         | nt             |                         |             |
|                               | 7             | 7            |            | ^                     | Draft                    | 0           |                | Save as default:        |             |
| Appointment Scheduled         | 3             | 3            |            |                       | Awaiting<br>Tendered     | 36          |                |                         |             |
| Confirm alert                 | 16            | 16           |            |                       | Confirmed                | 0           |                |                         |             |
| KK-Tendered-CustA-UAT         | 15            | 15           |            |                       | Pick Ready               | 0           |                |                         |             |
| S-Appointment<br>Cancelled    | 1             | 1            |            |                       | In-Transit               | 0           |                |                         |             |
| S-Claim Update Alert          | 1             | 1            |            |                       | Arrived                  | 0           |                |                         |             |
| S-Delivered                   | 3             | 3            |            |                       | Delivery Ready           | 0           |                |                         |             |
| S-Empty Trailer Move<br>Alert | 2             | 2            |            |                       | Delivered<br>Multi Modal | 2           |                |                         |             |
| S-Full Trailer Move Alert     | 2             | 2            |            |                       |                          |             |                |                         |             |
| Shipment Line Added           | 7             | 8            |            |                       |                          |             |                |                         |             |
| tert1                         | 2             | 2            |            | v                     |                          |             |                |                         |             |
| Viewing 1-11 of 11            |               |              |            | Export to CSV         | Viewing 1-10 of 10       |             |                | Ex                      | port to CSV |

4. When you first click into the **Search** field, you will see a **Search By** field and a **Retrieve For** field.

For the **Search By** field, please choose the correct drop-down choice such as "**Shipments: by Shipment Number**".

For the **Retrieve For** field, the default choice is "Last 30 Days" – if you want to look for Shipments whose Pickup Date is older than 30 days, select one of the other choices from the drop-down list.

| one   🏦             | 🚖 😂 💺          |                 |                                    |                        |                    | QA<br>QACarrier User Adm | Carrier 🔧 - 🕐 🄇        |
|---------------------|----------------|-----------------|------------------------------------|------------------------|--------------------|--------------------------|------------------------|
| Fransportation Se   | cheduling Fina | ancials Reports | Contract Mgmt Administration       | Tools                  |                    |                          | by Shipment No         |
| Carrier Dashboard 🛞 |                |                 |                                    |                        | Search By          | Search By:               | Shipments: by Shipment |
| lert Summary        |                |                 | <ul> <li>\$</li> <li>\$</li> </ul> | Shipment State Summary |                    | Retrieve F               | 1 miles - 1 miles      |
| Alert Name          | New Alerts     | Total Alerts    |                                    | Stat Shinments         | - by Shipment No   | Save as de               | - by Order No          |
| DP Load Cancelled   | 4              | 4               | A                                  | Tend                   | , by shipinent ite | Save as de               | - by Carrier Pro No    |
| DP Mvmt Rejected    | 1              | 1               |                                    | Confirmed              | 4                  |                          | - by Bill Of Lading No |
| Buelow              |                |                 |                                    | Pick Ready             | 0                  |                          | - by Originator        |
| DP Mvmt updated     | 1              | 1               |                                    | In-Transit             | 0                  |                          | Appointments           |
| Delivery Appt Alert | 11             | 11              |                                    | Delivery Ready         | 0                  |                          | - by Confirmation No   |
| GH Accept alert     | 1              | 1               |                                    | Delivered              | 1                  |                          | - by Movement No       |
|                     | 1              |                 | =                                  | Denvered               | *                  |                          | - by Order No          |

5. Type in your value in the **Search** field.

**IMPORTANT** – When entering your value in the **Search** field, you can enter a wild card symbol if you do not know or do not want to enter the entire value. The wild card is the asterisk (\*) symbol, and you can enter it either before or after the value.

6. The **Movement/Shipment Summary** screen meeting the search criteria will be displayed:

|   |                                 | ortation Scheduling       | Financials Order Mgmt                      | Reports Contract M                      | lgmt Yard Manag                                    | ement Fleet Mgi                                    | mt Adi | ministration Tools                            |         | 706898                 | 8 |   |
|---|---------------------------------|---------------------------|--------------------------------------------|-----------------------------------------|----------------------------------------------------|----------------------------------------------------|--------|-----------------------------------------------|---------|------------------------|---|---|
|   |                                 | nents: by Shipment No 🗷   |                                            |                                         |                                                    |                                                    |        |                                               |         |                        |   |   |
|   | Filters (edit): [Sh<br>Movement | shipment 7068988 ][Retrie | ve For: Last 30 Days][State: Dr<br>Shipper | aft,Awaiting,Tendered,Cont              | Pickup                                             | Delivery                                           | Links  | d,Deleted,Multi Modal]<br>State/<br>Status    | Carrier | Ship With<br>Group Ref |   | 5 |
| 1 | M-7068988                       | 7068988                   | CustomerA-Austin DC<br>Austin, TX 73301    | CustomerA-Dallas DC<br>Dallas, TX 75001 | 9/3/13 12:42 PM -<br>12:42 PM CDT<br>Appt Required | 9/3/13 12:42 PM -<br>12:42 PM CDT<br>Appt Required | нт     | Awaiting/<br>Pickup Date and Time<br>Exceeded |         |                        |   | C |
|   |                                 |                           |                                            |                                         |                                                    |                                                    |        |                                               |         |                        |   |   |
|   |                                 |                           |                                            |                                         |                                                    |                                                    |        |                                               |         |                        |   |   |
|   |                                 |                           |                                            |                                         |                                                    |                                                    |        |                                               |         |                        |   |   |
|   |                                 |                           |                                            |                                         |                                                    |                                                    |        |                                               |         |                        |   |   |

7. To access the shipment information, click on the Shipment Number link located under the **Shipment** column. The **Shipment Details** screen will be displayed for that Shipment.

|                                              | tation Sch                                              | eduling Finan                            | icials Order Mgm | t Reports Contrac | t Mgmt Yard Manage  | ment | Fleet Mgmt Adminis    | tration | Tools | 7068988          | _     |
|----------------------------------------------|---------------------------------------------------------|------------------------------------------|------------------|-------------------|---------------------|------|-----------------------|---------|-------|------------------|-------|
| shboard 🗵 Shipmen                            | ts: by Shipment M                                       | Shipment -                               | 7068988 🛞        |                   |                     |      |                       |         |       |                  |       |
| der Content                                  | Codes                                                   | Other Inf                                | fo Schedule      | Carrier Trackin   | ng Documents        |      |                       |         |       |                  |       |
| * Shipper:<br>* Consignee:<br>* Shipment No: |                                                         |                                          | Auto Generate    | State:            | Awaiting            |      |                       |         |       | Standard S<br>Sa | ve As |
| Freight Terms:                               |                                                         | ~                                        |                  | * Equipment:      |                     | × 5  | ize:                  | *       |       |                  |       |
| Allowance:                                   | 0                                                       | USD 💌                                    |                  | Equipment No:     |                     |      |                       |         |       |                  |       |
| * Ship From:                                 | Site                                                    | CustomerA-A                              | ustin DC×) 🔑 🐊   | * Pickup:         | 9/3/13 12:42 PM CDT | •    | - 9/3/13 12:42 PM CDT | •       |       |                  |       |
| Ship i tohi                                  | ADDE MANUAL                                             | iew, Suite# 400                          |                  | Target Pickup:    | 9/3/13 12:42 PM CDT | B    |                       |         |       |                  |       |
|                                              |                                                         |                                          |                  |                   |                     | •    | - 9/3/13 12:42 PM CDT | - D     |       |                  |       |
|                                              | Austin, TX 73                                           | CustomerA-D                              | allas DC 🗙 🔑 🔎   | * Delivery:       | 9/3/13 12:42 PM CDT | 60   | 5/5/15 12.42114 001   |         |       |                  |       |
| * Ship To:                                   | Austin, TX 73<br>Site<br>4055 Valley V                  | CustomerA-D                              | tallas DCx) 🔑 🔎  | Target Delivery:  | 9/3/13 12:42 PM CDT | •    | 5,5,15 12.42 11 651   |         |       |                  |       |
| * Ship To:                                   | Austin, TX 73<br>Site<br>4055 Valley V<br>Dallas, TX 75 | CustomerA-D                              | Dallas DCx) 🔑 🔊  |                   | 9/3/13 12:42 PM CDT |      | 5,5,15 12.42 14 051   |         |       |                  |       |
| * Ship To:                                   | Austin, TX 73<br>Site<br>4055 Valley V<br>Dallas, TX 75 | CustomerA-D<br>ew, Suite# 400<br>001, US |                  | Target Delivery:  | 9/3/13 12:42 PM CDT | •    | 5,5,15 12.42 (11 COT  |         |       |                  |       |

8. On the **Shipment Details** screen, select the **Documents** tab.

| One        | 2   🏦 1         | è 🤣 🔖         | Shipm      | ent Details | screen      |                |             |      |            | <b></b> _ | Custon<br>Transpo | nerATransMg<br>ortation Manag | gr 🔧 - (   | ? 🔘    |
|------------|-----------------|---------------|------------|-------------|-------------|----------------|-------------|------|------------|-----------|-------------------|-------------------------------|------------|--------|
| Planning   | ) Transportati  | ion Schedulin |            |             |             | Contract Mgmt  | Yard Manage | Doci | uments tab | nistratio | on Tools          |                               | by Shipmen | t No 👂 |
| Awaiting 🙁 | Shipment - GHT  | estShip13 🗷 🥌 |            |             |             |                | <b>/</b>    |      |            |           |                   |                               |            |        |
| Header     | Content         | Codes         | Other Info | Schedule    | Carrier     | Tracking       | Documents   |      |            |           |                   |                               |            |        |
|            |                 |               |            |             |             |                |             |      |            |           |                   |                               |            |        |
|            | Label:          |               |            | Format      | Descriptio  |                |             |      | Actions    |           |                   |                               |            |        |
|            |                 | Return Label  |            | PDF<br>PDF  | Waybill des | el description |             |      | Print      |           |                   |                               |            |        |
|            |                 | waybiii       |            | PDF         | waybiii des | cription       |             |      | Print      |           |                   |                               |            |        |
|            |                 |               |            |             |             |                |             |      |            |           |                   |                               |            |        |
|            |                 |               |            |             |             |                |             |      |            |           |                   |                               |            |        |
|            | Bill of Lading: |               |            | Format      | Descriptio  |                |             |      | Actions    |           |                   |                               |            |        |
|            |                 | BOL           |            | PDF         | BOL descrip | tion           |             |      | Print      |           |                   |                               |            |        |
|            |                 |               |            |             |             |                |             |      |            |           |                   |                               |            |        |
|            |                 |               |            |             |             |                |             |      |            |           |                   |                               |            |        |
| Cust       | om Documents:   | Documer       | nt         | Format      | 🥜 Descrip   | tion           |             |      | Actions    |           |                   |                               |            |        |
|            |                 | No data found |            |             |             |                |             |      |            |           |                   |                               |            |        |
|            |                 |               |            |             |             |                |             |      |            |           |                   |                               |            |        |
|            |                 |               |            |             |             |                |             |      |            | Upload    |                   |                               |            |        |
|            |                 |               |            |             |             |                |             |      |            |           |                   |                               |            |        |
|            |                 |               |            |             |             |                |             |      |            |           |                   |                               |            |        |
|            |                 |               |            |             |             |                |             |      |            |           |                   |                               | Actions -  | Save   |
| _          |                 |               |            |             |             |                |             |      |            |           |                   |                               |            |        |

9. Under the **Custom Documents** section will be a list of any documents that were uploaded and attached to the Shipment.

To add a document to a Shipment, press the **Upload** link in the **Custom Documents** section and locate the file you want to attach to this shipment. For these attached documents, you can also manually enter a description under the "Description" column by clicking into this editable field.

To print a document, select the "Print" link under the "Actions" column. A **File Download** popup window will be displayed which will allow you to open or save the document which can then be printed if desired.

| one       | . 🏻 🏦 🤞         | <b>&gt; 😂 </b>           |                |            |                                |                |                 |            |                | CustomerATransM<br>Transportation Manag | gr 🔧 - 🕐       | ۲ |
|-----------|-----------------|--------------------------|----------------|------------|--------------------------------|----------------|-----------------|------------|----------------|-----------------------------------------|----------------|---|
| Planning  | Transportati    | on Scheduling            | Financials     | Order Mgmt | Reports                        | Contract Mgmt  | Yard Management | Fleet Mgmt | Administration | Tools                                   | by Shipment No | Q |
| waiting 🙁 | Shipment - GHTe | estShip13 🗵              |                |            |                                |                |                 |            |                |                                         |                |   |
| leader    | Content         | Codes                    | Other Info     | Schedule   | Carrier                        | Tracking       | Documents       |            |                |                                         |                |   |
|           |                 |                          |                |            |                                |                |                 |            |                |                                         |                |   |
|           | Label:          | Document                 |                | Format     | Descriptio                     |                |                 | Actions    |                |                                         |                |   |
|           |                 | Return Label             |                | PDF        |                                | el description |                 | Print      |                |                                         |                |   |
|           |                 | Waybill                  |                | PDF        | Waybill des                    | cription       |                 | Print      |                |                                         |                |   |
|           | Bill of Ladin   | Custom Dod               | sumonte co     | ction      | Description<br>BOL description |                |                 | Actions    |                |                                         |                |   |
|           |                 | Custom Dot               | uments se      |            | BOL descri                     | Juon           |                 | Princ      |                |                                         |                |   |
| Custo     | m Documents:    | Documen                  |                | Format     | 🥖 Descrip                      | tion           |                 | Actions    |                |                                         |                |   |
|           |                 | Defining Lo<br>Zone.docx | ocale and Time | DOCX       |                                |                |                 | Print      |                |                                         |                |   |
|           |                 |                          |                |            |                                |                | Duint link      | <u> </u>   | Upload         |                                         |                |   |
|           |                 |                          |                |            |                                |                | Print link      |            | · · · · ·      |                                         |                |   |
|           |                 |                          |                |            |                                |                |                 | ,          |                |                                         |                |   |

10. Under the **Bill of Lading** section, there will be a system-generated Bill of Lading document that you can view and also print if desired.

To view the BOL document, select the BOL link or select the **Print** link under the **Actions** column. A **File Download** popup window will be displayed which will allow you to open or save the document.

To print the BOL document, select the **Print** link under the **Actions** column. A **File Download** popup window will be displayed which will allow you to open or save the document which can then be printed.

| one        | 2 🛾 🏦 1         | è 🤣 💺          |               |            |             |                |                 |            |                | CustomerATransMg<br>Transportation Manage | r 🔧 - 🤇       | ) ()             |
|------------|-----------------|----------------|---------------|------------|-------------|----------------|-----------------|------------|----------------|-------------------------------------------|---------------|------------------|
| Planning   | Transportati    | ion Scheduling | Financials    | Order Mgmt | Reports     | Contract Mgmt  | Yard Management | Fleet Mgmt | Administration | Tools                                     | by Shipment N | <mark>م ہ</mark> |
| Awaiting 🙁 | Shipment - GHT  | estShip13 🗵    |               |            |             |                |                 |            |                |                                           |               |                  |
| Header     | Content         | Codes          | Other Info    | Schedule   | Carrier     | Tracking       | Documents       |            |                |                                           |               |                  |
|            |                 |                |               |            |             |                |                 |            |                |                                           |               |                  |
|            | Label:          | Document       |               | Format     | Description |                |                 | Actions    |                |                                           |               |                  |
|            |                 | Bill of Ladir  | a section     |            |             | el description |                 | Print      |                |                                           |               |                  |
|            |                 | Bill Of Lauli  | ig section    |            | Waybill de: | scription      |                 | Print      |                |                                           |               |                  |
|            |                 |                |               |            |             |                |                 |            |                |                                           |               |                  |
|            |                 |                |               |            |             |                |                 |            |                |                                           |               |                  |
|            | Bill of Lading: | Document       |               | Format     | Description | on             |                 | Actions    |                |                                           |               |                  |
|            |                 | BOL            |               | PDF        | BOL descri  | ption          |                 | Print      |                |                                           |               |                  |
|            |                 |                |               |            |             |                |                 |            |                |                                           |               |                  |
|            |                 | BC             | )L docume     | nt         |             |                |                 |            |                |                                           |               |                  |
| Custo      | om Documents:   | Docu           | L aocume      |            | 🖉 Descrip   | tion           |                 | Actions    | Print link     |                                           |               |                  |
|            |                 | Defining Lo    | cale and Time | DOCX       |             |                |                 | Print      |                |                                           |               |                  |
|            |                 | Zone.docx      |               |            |             |                |                 |            |                |                                           |               |                  |
|            |                 |                |               |            |             |                |                 |            | Upload         |                                           |               |                  |
|            |                 |                |               |            |             |                |                 |            |                |                                           |               |                  |
|            |                 |                |               |            |             |                |                 |            |                |                                           |               |                  |
|            |                 |                |               |            |             |                |                 |            |                |                                           | Actions -     | Save             |
|            |                 |                |               |            |             |                |                 |            |                |                                           |               |                  |

11. Under the **Label** section, there will be a system-generated Waybill and Return Label that you can view and also print if desired.

To view the Waybill or Return Label, select the Waybill or Return Label link or select the **Print** link under the **Actions** column. A **File Download** popup window will be displayed which will allow you to open or save the Waybill or Return Label.

To print the Waybill or Return Label, select the associated **Print** link under the **Actions** column. A **File Download** popup window will be displayed which will allow you to open or save the document which can then be printed.

| one 🕼 🚖 😂 📭 🛛                                 |            |                          |                 |            |                | CustomerATransMgr<br>Transportation Manager | ∿ (           | ) () |
|-----------------------------------------------|------------|--------------------------|-----------------|------------|----------------|---------------------------------------------|---------------|------|
| Planning Transportation Cabadulina Figuraials | Order Mgmt | Reports Contract Mgmt    | Yard Management | Fleet Mgmt | Administration | Tools                                       | by Shipment N | ۰ P  |
| Awaiting Shipment - GHTests Label section     |            |                          |                 |            |                |                                             |               |      |
| Header Content Codes Other Info               | Schedule   | Carrier Tracking         | Documents       |            |                |                                             |               |      |
|                                               |            |                          |                 |            |                |                                             |               |      |
| Label: Document                               | Format     | Description              |                 | Actions    |                |                                             |               |      |
| Return Label                                  | PDF        | Return Label description |                 | Print      |                |                                             |               |      |
| Waybill                                       | PDF        | Waybill description      |                 | Print      |                | _                                           |               |      |
| Return L                                      | abel       |                          |                 |            | Print link     | ]                                           |               |      |
| Bill of Lading: Document                      | Format     | Description              |                 | Actions    |                |                                             |               |      |
| <sup>□ BOL</sup> Waybill                      | PDF        | BOL description          |                 | Print      |                |                                             |               |      |
|                                               |            |                          |                 |            |                |                                             |               |      |
| Custom Documents: Document                    | Format     | 🖉 Description            |                 | Actions    |                |                                             |               |      |
| Defining Locale and Time<br>Zone.docx         | DOCX       |                          |                 | Print      |                |                                             |               |      |
|                                               |            |                          |                 |            | Upload         |                                             |               |      |
|                                               |            |                          |                 |            |                |                                             |               |      |
|                                               |            |                          |                 |            |                | (                                           | Actions 🔹     | Save |